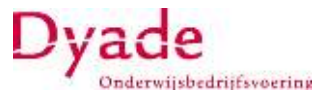

Om in te kunnen loggen op uw Youforce account is het noodzakelijk dat u na het inloggen uw identiteit nogmaals bevestigt. De identiteit kunt u o.a. bevestigen met de app 'PingID' die u gratis kunt downloaden in de bekende app-stores. Bij aanvang was "PingID" de enige app waarmee dit kon worden gedaan. Inmiddels is het ook mogelijk gebruikt te maken van andere authenticatie apps, zoals Microsoft Authenticator en Google Authenticator. Deze beschrijving richt zich op het gebruik van de "PingID" app.

#### *\*\* U logt in Youforce in en daarna bevestigt u uw identiteit in de App.*

Deze wijze van inloggen is van groot belang omdat:

- 1. we daarmee kunnen voldoen aan de huidige wetgeving m.b.t. gegevensbescherming en privacy;
- 2. alle nieuwe en vernieuwde software alleen gebruikt kan worden door gebruik te maken van deze nieuwe wijze van inloggen

Vi[a deze instructiefilm](https://youtu.be/w7dh-YwsZUQ) kunt u zien hoe u snel en veilig inlogt bij Youforce met uw mobiel.

Hieronder leggen we de door u te nemen 3 stappen uit.

De plaatjes zijn uitsluitend bedoeld ter verduidelijking. De hyperlinks of QR codes zijn niet aanklikbaar!!

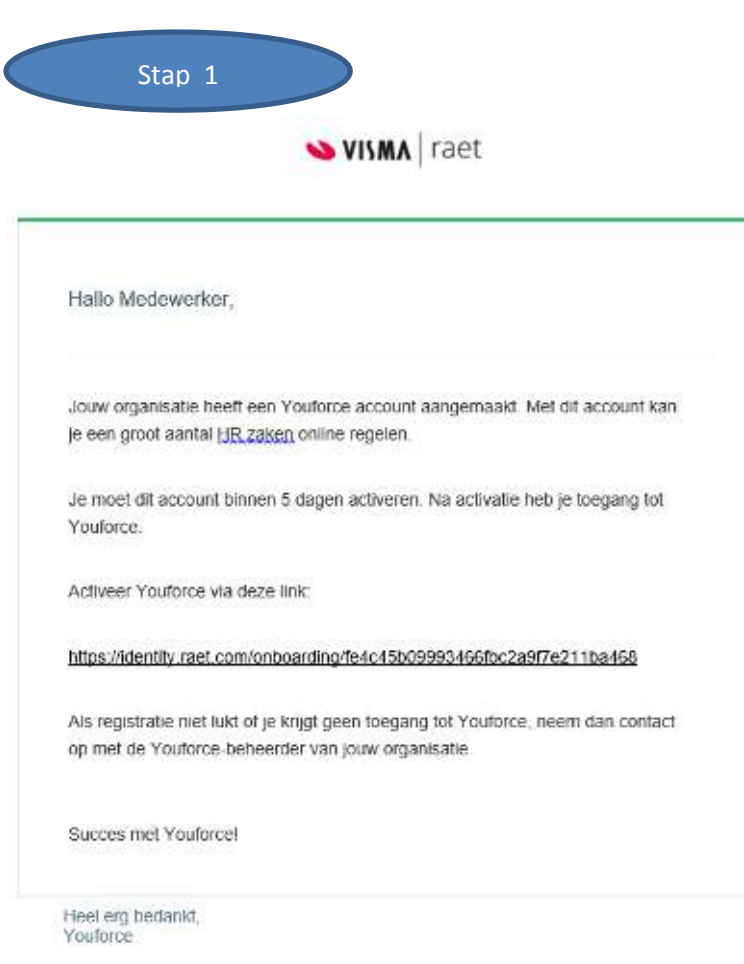

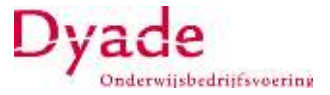

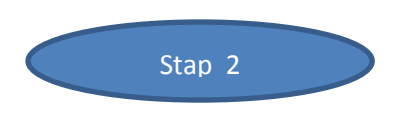

Download nu de app 'PingID' en installeer deze op uw mobiel.

Klik op de link die in de mail staat, Er opent een nieuw scherm (zie print screen). **Druk op start** om het account te activeren.

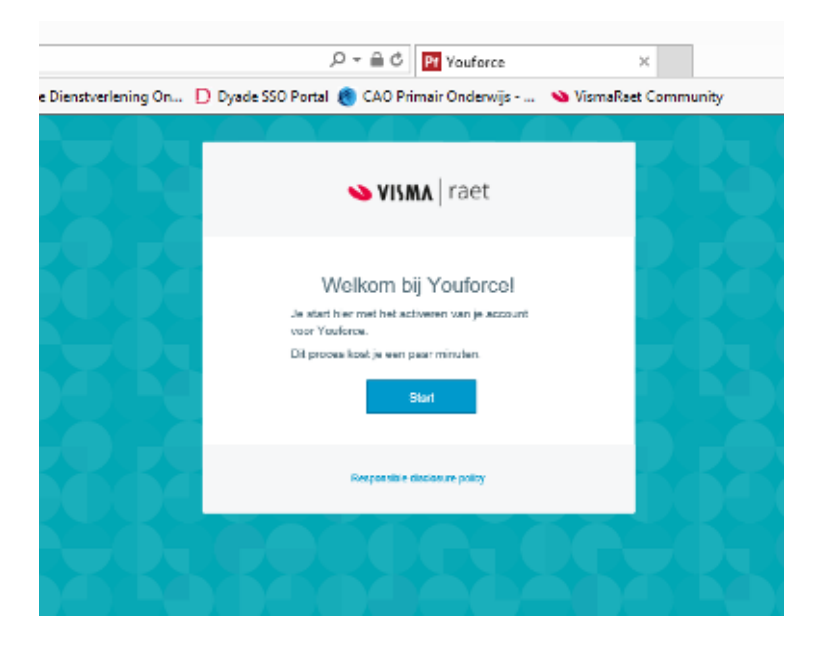

In het volgende scherm wordt uw geboortedatum gevraagd. Dit is een extra stap om er zeker van te zijn dat u het bent die dit het account activeert**!! Let goed op de datumnotatie op het scherm, het kan zijn dat deze met Maand/dag/jaar dient te worden gevuld!** en klik op "verder".

Je Dienstverlering On.. D Dyade SSO Portal & CAO Primair Onderwijs - ... < We VismaRaet Community

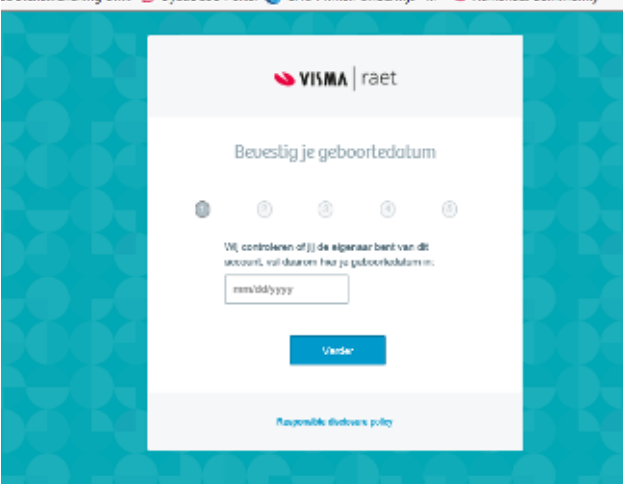

In het volgende scherm bepaalt u zelf uw gebruikersnaam en klik op "verder".

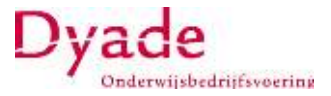

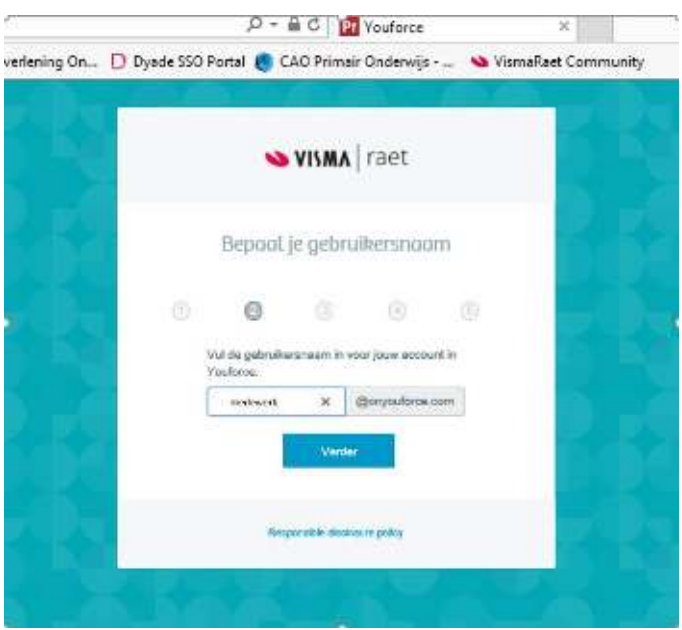

In het volgende scherm (zie afbeelding) bepaalt u zelf het wachtwoord. **Let op!!!!** meer dan 8 tekens.

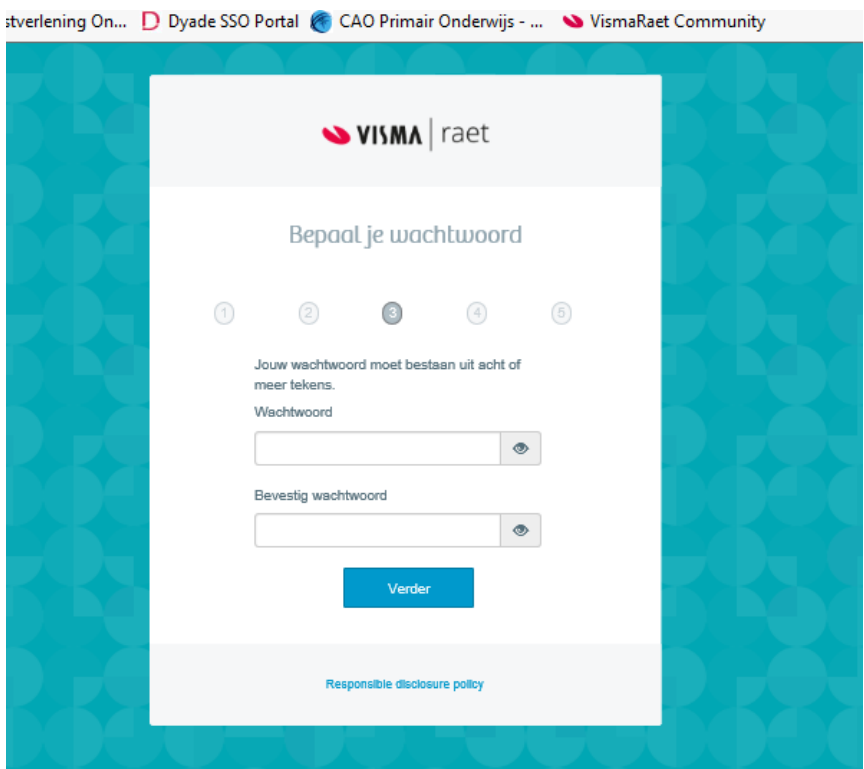

Klik op verder. Als alles goed is klikt u in het volgende scherm op "verder".

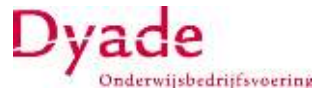

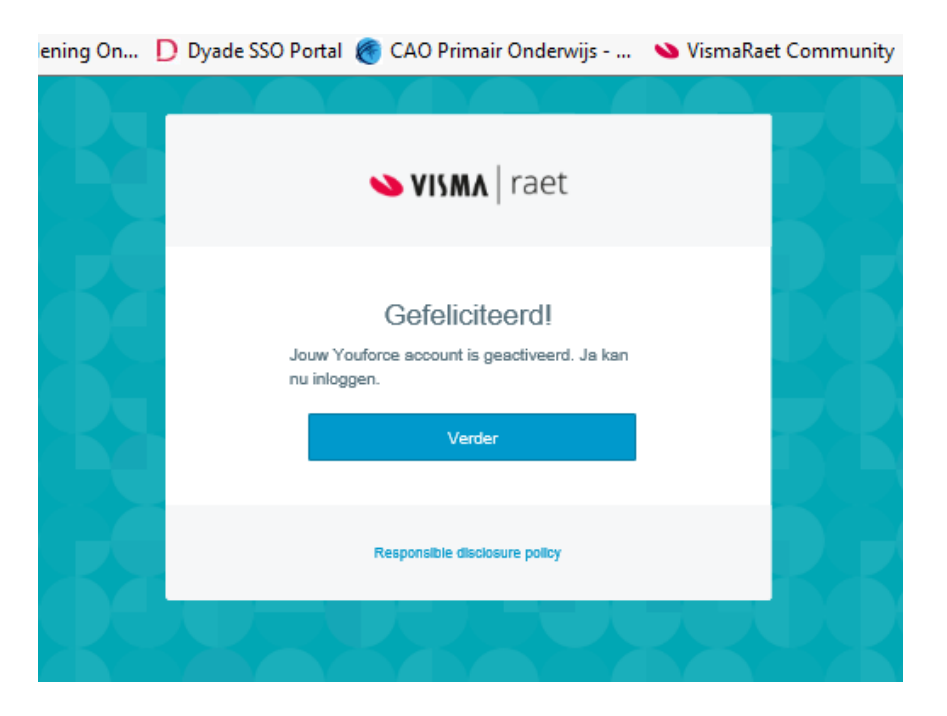

Wanneer u dit scherm ziet is uw account geactiveerd en kunt u inloggen op de gebruikelijke plaats.

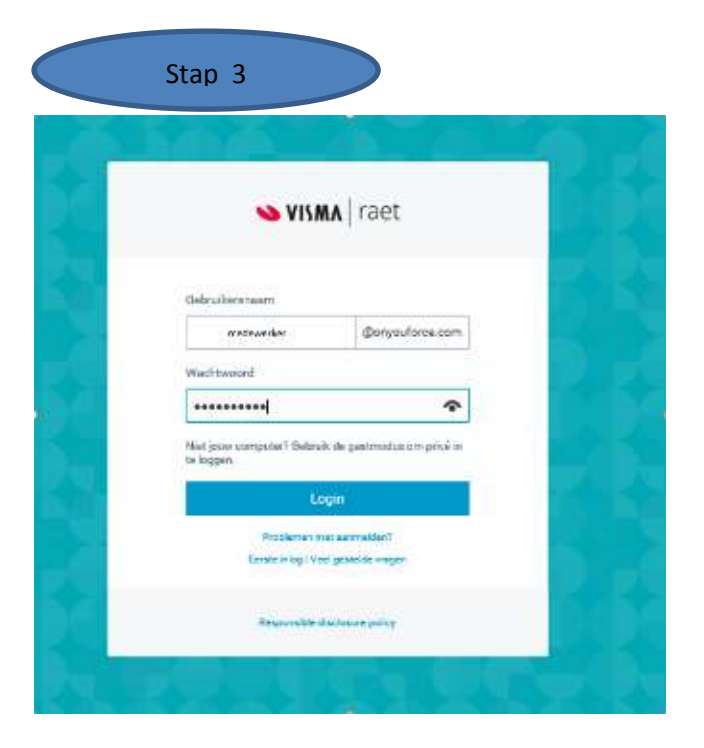

Als u nu voor de eerste keer inlogt wordt er gevraagd om uw account te koppelen met de PingIDapp.

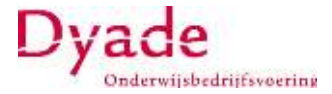

biz-... D Dyade Dienstverlening On... D Dyade SSO Portal & CAO Primair Onderwijs - ... W VismaRaet Community

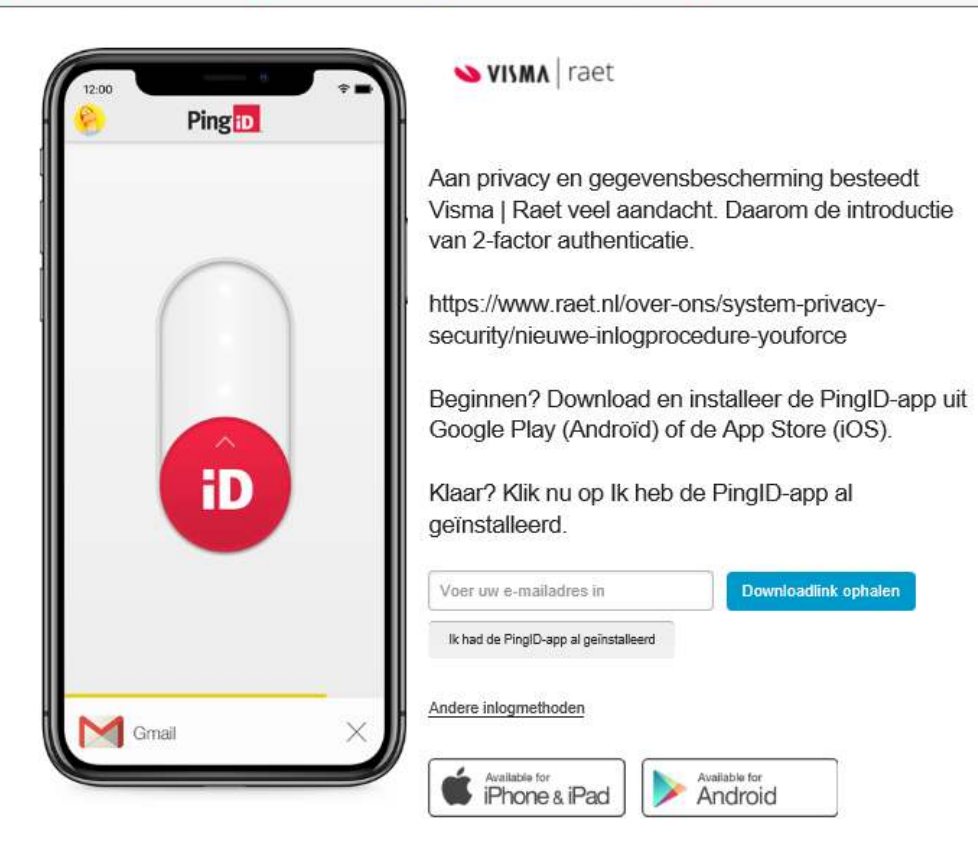

Klik op 'ik had de PingID-app al geïnstalleerd'. *Als u dit in stap 2 nog niet heeft gedaan kunt u dit hier alsnog doen.* 

Scan de QR code met uw mobiel of voer de koppelingssleutel in.

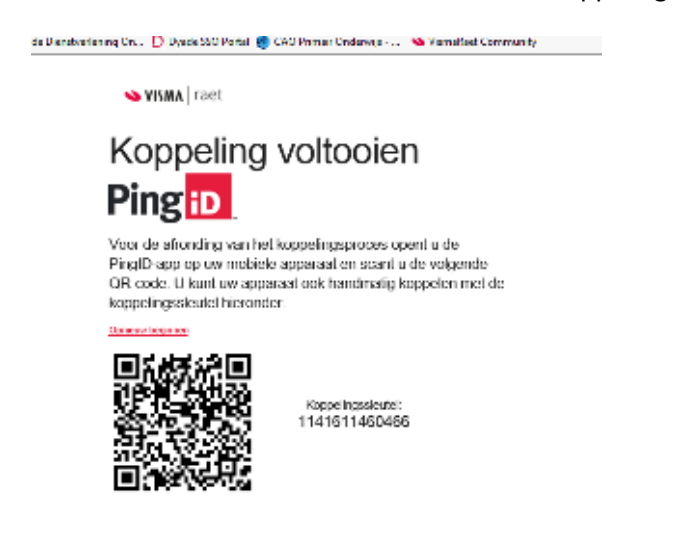

*Bovenstaande QR-code kunt u niet gebruiken!!! Deze is alleen bedoeld als voorbeeld.* 

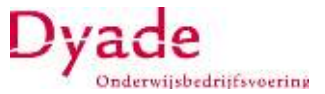

Daarna kunt u deze koppeling een naam en afbeelding geven, zodat u later weet dat dit koppelingsprofiel hoort bij uw account van deze werkgever. Daarna krijgt u een eenmalige code die u moet invullen.

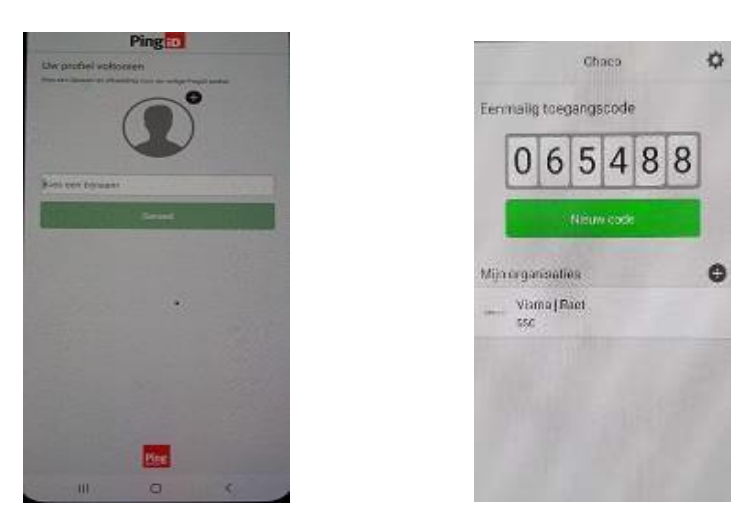

Is dit allemaal gelukt dan komt u in uw Youforce omgeving.

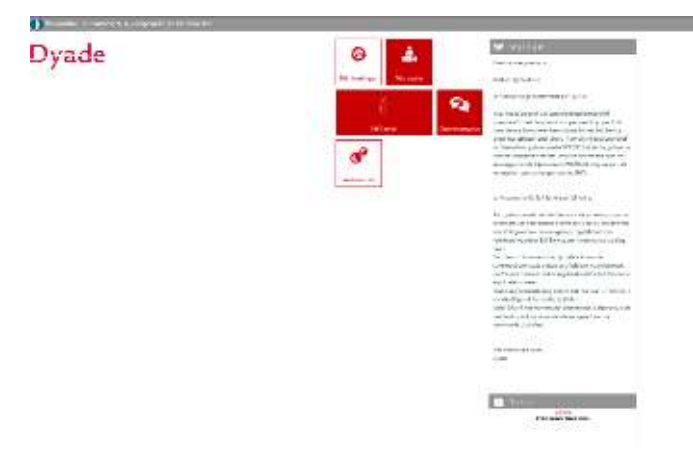

Ter bevestiging krijgt u nog een mail met daarin aangemaakte gebruikersnaam zie onderstaand voorbeeld.

#### Hallo medewerker,

Jouw Youforce account is succesvol geactiveerd.

Inloggen kan nu via: https://youforce.raet.com/yf-login/

Jouw gebruikersnaam is: sudees @onyouforce.com

Als je de gebruiksnaam of wachtwoord bent vergeten, gebruik dan de link Problemen met aanmelden? op de inlogpagina.

Krijg je daarna nog steeds geen toegang? Neem dan contact op met de Youforcebeheerder in jouw organisatie. Ook voor vragen over Youforce kan je daar terecht.

Succes met Youforcel

Heel erg bedankt,<br>Youforce

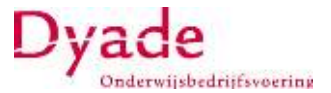

#### **Koppelen nieuwe telefoon**

Als u uw oude telefoon nog heeft, kunt u daarmee uw nieuwe telefoon koppelen. Dit doet u vanuit de mobiele app via Apparaat wijzigen door tijdens het inloggen Instellingen te selecteren.

Als u uw oude telefoon niet meer heeft, dan moeten wij handmatig uw oude telefoon ontkoppelen. U kunt hiervoor het contactformulier invullen dat op onze website staat. Het contactformulier kunt u via [deze link](https://dyade.nl/bedrijfsvoering/contactformulier-inlogproblemen-youforce/) openen.